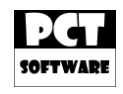

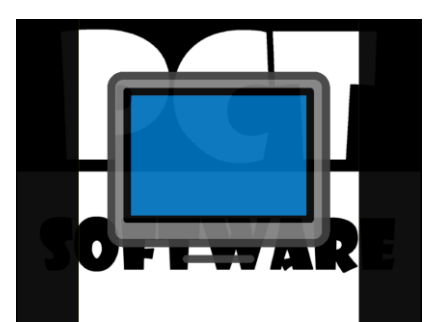

# PCT-Clipping Screen – Bedienungsanleitung

## **Inhaltsverzeichnis**

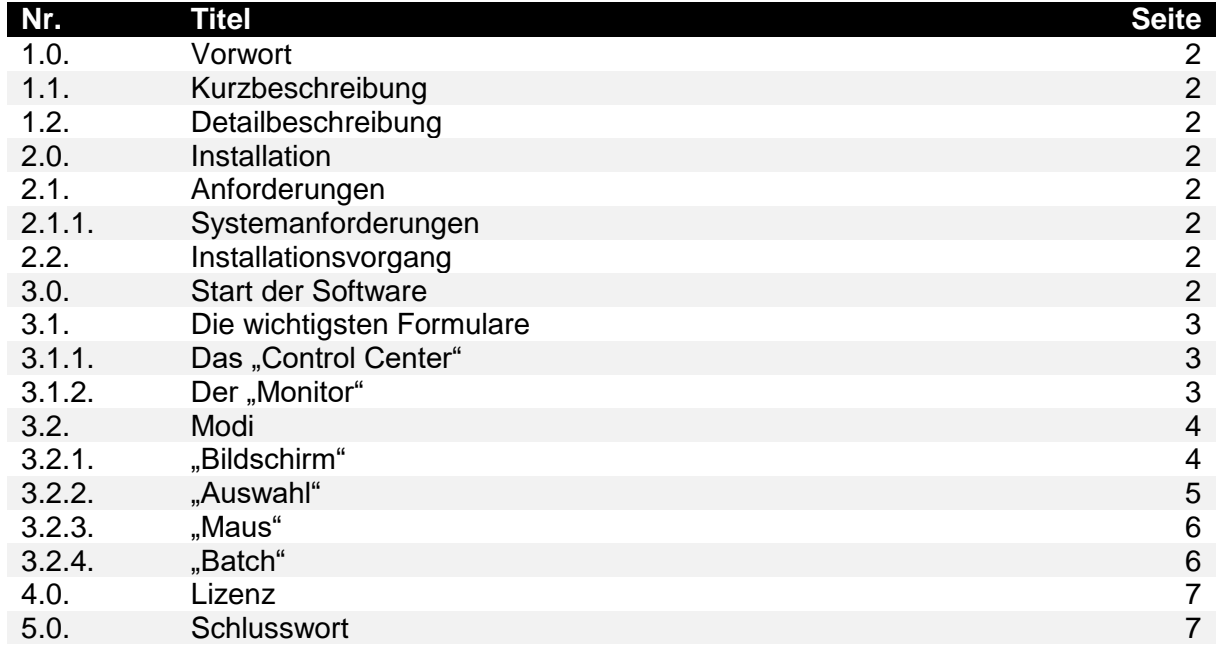

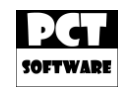

## **Vorwort**

"PCT-Clipping Screen" entstand durch Probleme, welche tagtäglich in der Praxis auftreten. In einer Zahnarztpraxis sollte ein Patient zum Beispiel nur einen Ausschnitt eines Bildschirmes einsehen können. Dieses und andere Funktionen wurden implementiert, sodass die Software für viele Einsatzzwecke einsetzbar ist.

Bei Erweiterungsvorschlägen können Sie sich gerne unter [Kontakt@PCT-Software.de](mailto:Kontakt@PCT-Software.de) melden und uns Ihre Wünsche mitteilen.

## **1.1. Kurzbeschreibung**

"PCT-Clipping Screen": Replizieren Sie komplette Bildschirme oder nur Ausschnitte dessen auf andere Bildschirme.

## **1.2. Detailbeschreibung**

Die Software "PCT-Clipping Screen" repliziert Bildschirminhalte auf andere Bildschirme. Hierzu bietet die Software 4 Modi. Im ersten Modus "Bildschirm" lassen sich komplette Bildschirme auf andere Bildschirme replizieren. Der zweite Modus "Auswahl" repliziert nur einen Ausschnitt in ein neues Fenster. Im dritten Modus "Maus" wird ein Mausauswahlausschnitt in ein neues Fenster repliziert. Der letzte Modus "Batch" bietet die Möglichkeit die ersten beiden Modi zu automatisieren, sodass man diese mit einem Doppelklick über eine Verknüpfung ausführen kann.

Des Weiteren lassen sich Replikationen pausieren. So wird ein Standbild erzeugt, welches man direkt mit der Software in verschieden Dateiformate abspeichern kann.

Um eine maximale Verständlichkeit zu gewährleisten, wurde die Software in 7 Sprachen übersetzt.

## **2.0. Installation**

Die Installation erfolgt über das "PCT-Clipping Screen"-Setup. Diesen können Sie z.B. auf unserer Webpräsenz [www.PCT-Software.de](http://www.pct-software.de/) oder unserem Download-Partner [www.PCT-Download.de](http://www.pct-download.de/) downloaden.

## **2.1. Anforderungen**

Für die Installation und den Betrieb der Software benötigen Sie das .NET-Framework 4.0. Dieses können Sie unter folgenden Link downloaden: [http://www.microsoft.com/de](http://www.microsoft.com/de-de/download/details.aspx?id=17718)[de/download/details.aspx?id=17718.](http://www.microsoft.com/de-de/download/details.aspx?id=17718)

## **2.1.1. Systemanforderungen**

Für die Systemanforderungen gelten dieselben Empfehlungen wie für das .NET-Framework 4.0. Diese wären:

Prozessor: 1,0 GHz, RAM: 512MB, Speicherplatz: min. 2GB freier Speicherplatz. Betriebssystem: Ab Windows XP – Home.

## **2.2. Installationsvorgang**

Gehen Sie sicher, dass Sie die erforderlichen administrativen Rechte besitzen. Dann führen Sie das "PCT-Clipping Screen"-Setup aus. Dieses wird Sie durch die Installation führen.

## **3.0. Start der Software**

Starten Sie die Software, in dem Sie diese aus dem Startmenü, dem Desktop oder dem direkten Installationspfad ausführen.

Seite 2 von 7

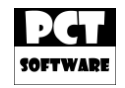

## **3.1. Die wichtigsten Formulare**

Im Nachfolgenden werden die wichtigsten Formulare der Software vorgestellt.

## **3.1.1. Das "Control Center"**

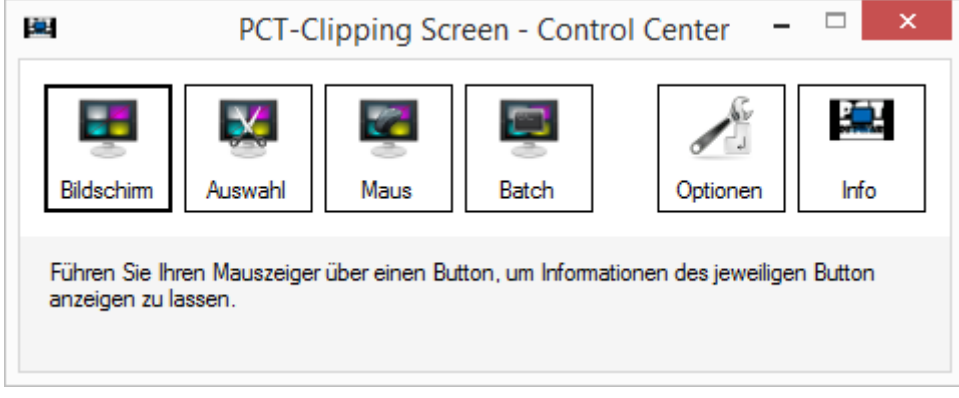

Das Herzstück der Software ist das "Control Center". Von hier aus lassen sich alle Modi auswählen, die Optionen aufrufen oder die Info anzeigen. Wenn Sie mit dem Mauszeiger über einen Button zeigen, dann werden Ihnen unten Informationen angezeigt.

## **3.1.2. Der "Monitor"**

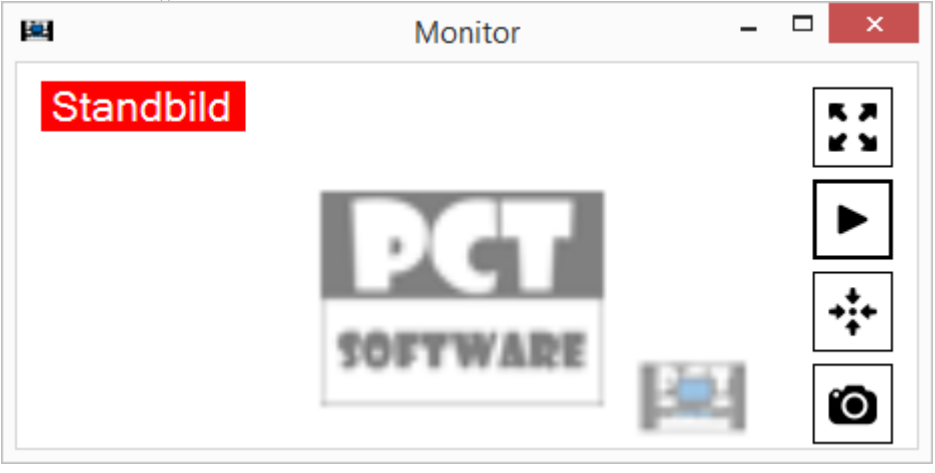

Im "Monitor" werden alle Replikationen angezeigt. Des Weiteren stellt der "Monitor" verschiedene Funktionen zur Verfügung, welche nachfolgend aufgezählt und erklärt werden:

Alle Funktionen sind auch über dessen **Hot-Keys** global verfügbar. Daher Sie können jede Funktion über die Tastatur aufrufen, auch, wenn Sie sich in einer anderen Software befinden.

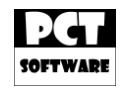

- 1) Vollbild\Wiederherstellen (**ALT+F**) Das Formular kann im Fenster-Modus oder im Vollbild-Modus dargestellt werden.
- 2) Standbild (**ALT+P**) Hiermit lässt sich der "Monitor"-Bildschirm einfrieren.
- 3) Monitor-Layout (**ALT+L**) Der "Monitor" bietet verschiedene Anzeige-Layouts. Zum Beispiel kann man einen Ausschnitt so vergrößert anzeigen lassen.
- 4) Bild speichern (**ALT+S**) Diese Funktion lässt Sie ein aktuelles Bild von "Monitor" unter einem beliebigen Pfad abspeichern.

## **3.2. Modi**

Nachfolgend werden Ihnen alle Modi erklärt.

## **3.2.1. "Bildschirm"**

Wählen Sie im "Control Center" den Modus "Bildschirm"

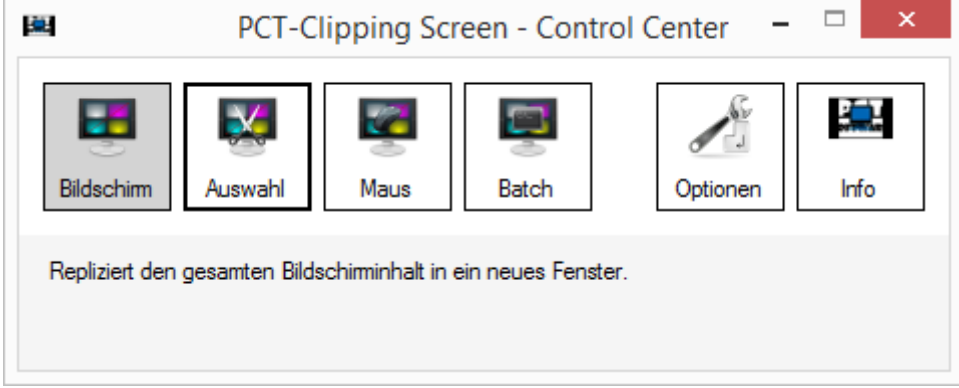

Wenn bei Ihnen nur 1 Bildschirm angeschlossen ist, dann wird Ihnen nun einen entsprechende Mitteilung angezeigt. Bei mehr als einem angeschlossenen Monitor werden Ihnen nun gelbe Formulare mit den Bildschirmbeschriftungen angezeigt. Dies erleichtert Ihnen die richtige Auswahl der Bildschirme.

Wählen Sie nun eine Quelle aus.

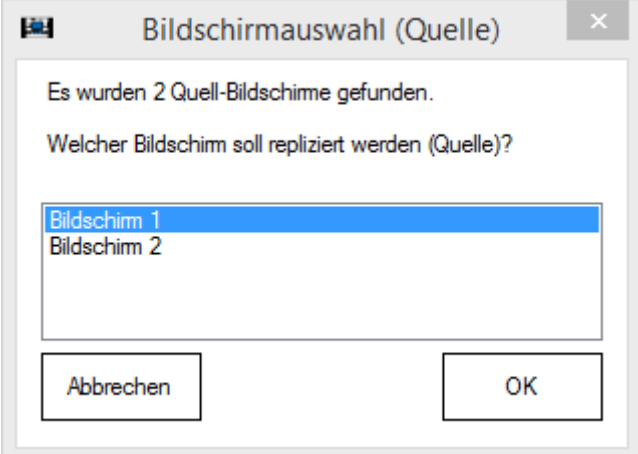

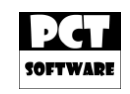

Anschließend werden Ihnen die verbleibenden Bildschirme angezeigt. Wählen Sie hier das Ziel aus.

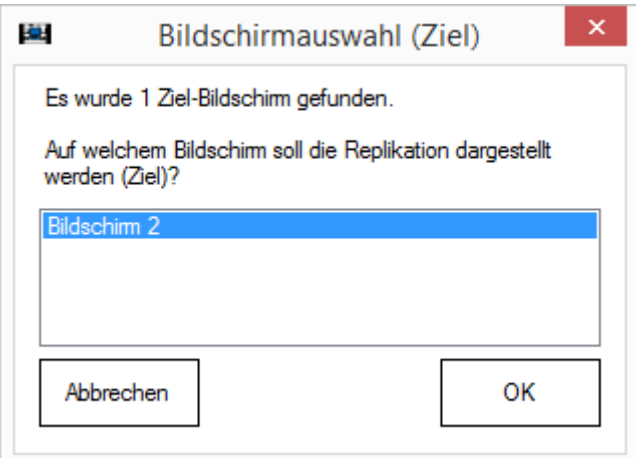

Nun wird Ihre Auswahl im "Monitor" repliziert.

## **3.2.2. "Auswahl"**

Wählen Sie im "Control Center" den Modus "Auswahl"

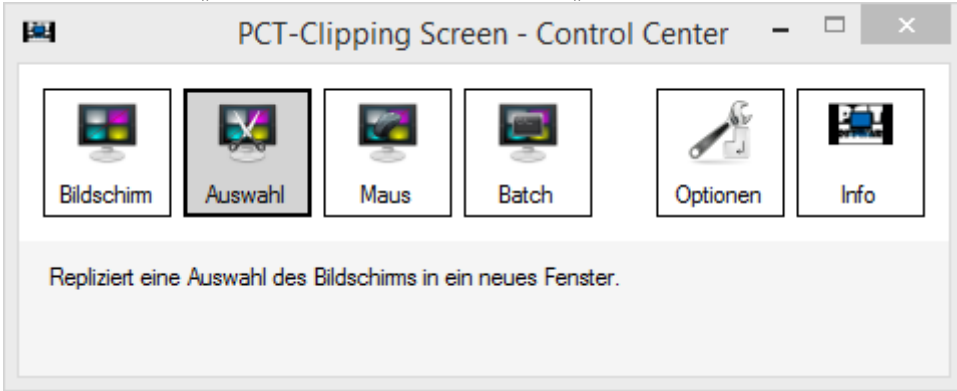

Unabhängig davon wie viele Bildschirme bei Ihnen angeschlossen sind, können Sie Bildschirmausschnitte in den "Monitor" replizieren.

Die Auswahl erscheint. Schieben Sie diese über den Bildschirmausschnitt, welchen Sie replizieren möchten. An den Außenkanten können Sie die Auswahl kleiner und größere machen. Die letzte Position und Größe der Auswahl wird gespeichert.

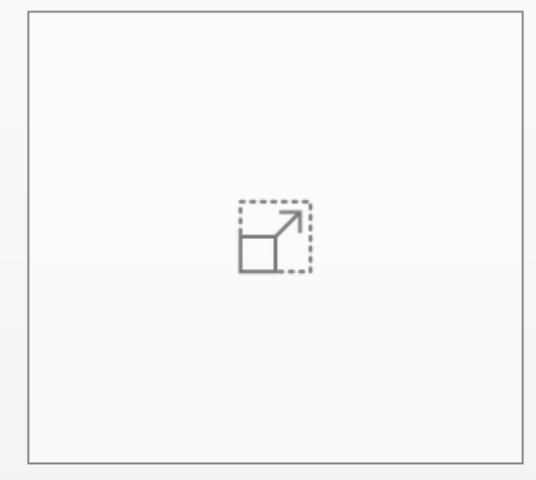

Seite 5 von 7

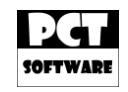

## **3.2.3. "Maus"**

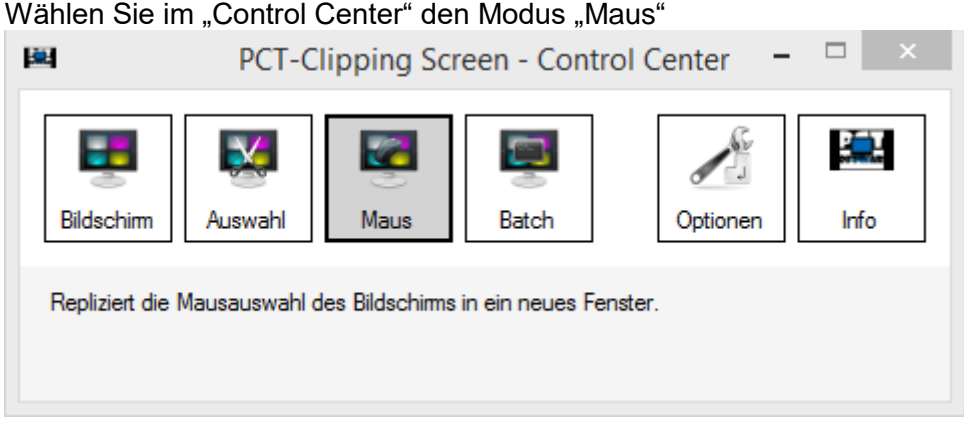

In diesen Modus wird ein Rahmen um die Maus geschoben. Der Inhalt dieses Rahmens wird dann im "Monitor" repliziert.

Man kann den Rahmen in der Größe verändern, wenn man das Maus-Rad klickt und dabei nach oben oder unten scrollt.

## **3.2.4. "Batch"**

Wählen Sie im "Control Center" den Modus "Maus"

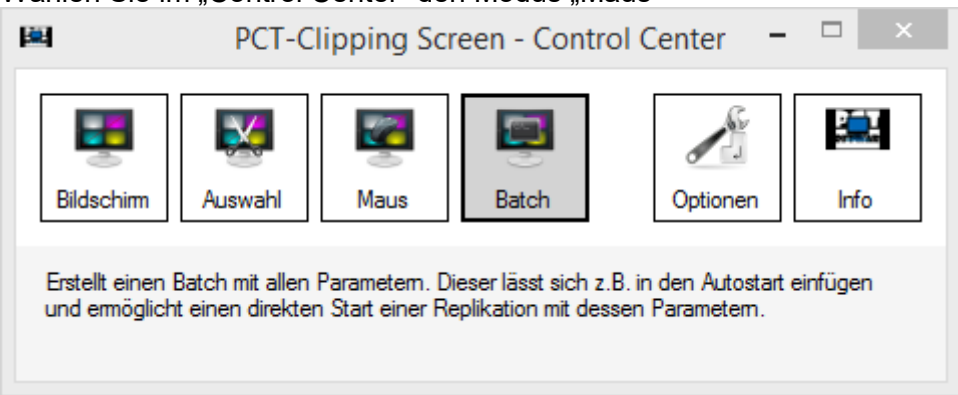

Nun öffnet sich ein Formular, in welchem Sie einen Batch erstellen können.

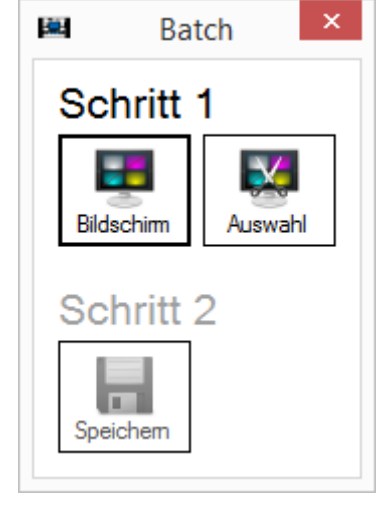

Wählen Sie einen Modus aus. Danach gehen Sie auf "Speichern", um eine Verknüpfung anzulegen, welche den ausgewählten Modus mit Ihren Parametern ausführen kann.

Seite 6 von 7

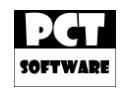

## **4.0. Lizenz**

Die Software "PCT-Clipping Screen" ist Shareware und kann durch eine Lizenz zur Vollversion freigeschaltet werden. Eine Lizenz können Sie unter [Lizenz@PCT-Software.de](mailto:Lizenz@PCT-Software.de) anfragen und erwerben.

Aktuelle Lizenzarten und Preise entnehmen Sie bitte unserer Webpräsenz.

## **5.0. Schlusswort**

Wir wünschen Ihnen nun viel Spaß mit unserer Software!

Falls Sie Fragen haben, welche durch diese Bedienungsanleitung nicht beantwortet werden konnte, dann können Sie uns gerne eine E-Mail an die unten genannte E-Mail-Adresse senden.

Alle Rechte vorbehalten. Alle hier genannten geschützten Marken gehören ihren Eigentümern.

\_\_\_\_\_\_\_\_\_\_\_\_\_\_\_\_\_\_\_\_\_\_\_\_\_\_\_\_\_\_\_\_\_\_\_\_\_\_\_\_\_\_\_\_\_\_\_\_\_\_\_\_\_\_\_\_\_\_\_\_\_\_\_\_\_\_\_\_\_\_\_\_\_

**Autor:** Pascal Christian Thiede **Version:** 1.1.0.0 **Datum:** 22.12.2016 **Kontakt:** [Kontakt@PCT-Software.de](mailto:Kontakt@PCT-Software.de) **Webpräsenz:** [www.PCT-Software.de](http://www.pct-software.de/)

Copyright © PCT-Software

Seite 7 von 7